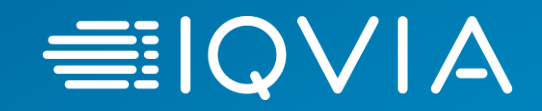

# **STS Database: ACSD Participant Dashboard Report**

© 2020. All rights reserved. IQVIA® is a registered trademark of IQVIA Inc. in the United States, the European Union, and various other countries.

## **Accessing Participant Dashboard Report**

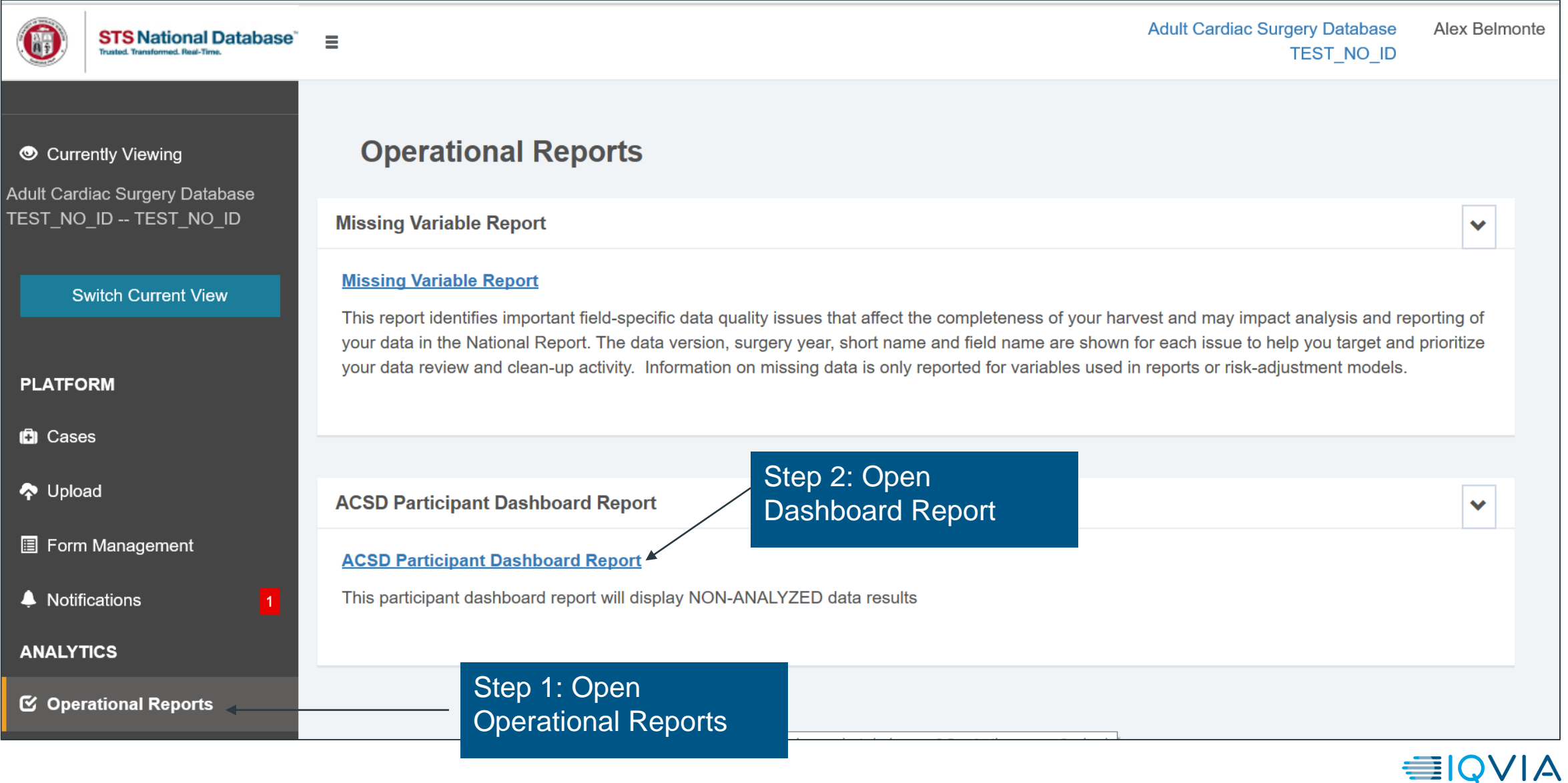

# **Filtering – Time Period (Surgery Date)**

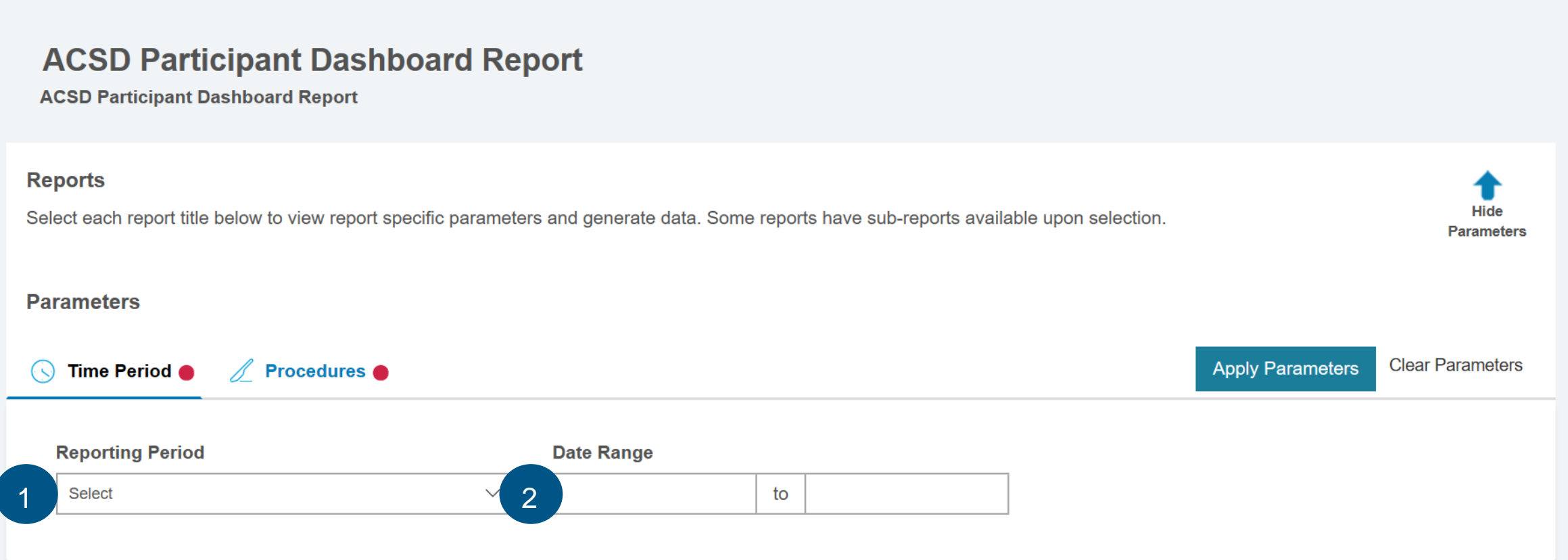

The user can select one of the following 2 options for Time Period:

- 1. Reporting Periods which contain set time ranges for reporting
- 2. Date Range where start and end date can be manually selected

The Time Period for the report is based on the Surgery Date of the records

The indicator next to the parameter tab "Time Period" and "Procedures" needs to turn blue by selecting a valid time period and procedure in order to run the report. **EIQVIA** 

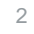

# **Filtering – Procedures**

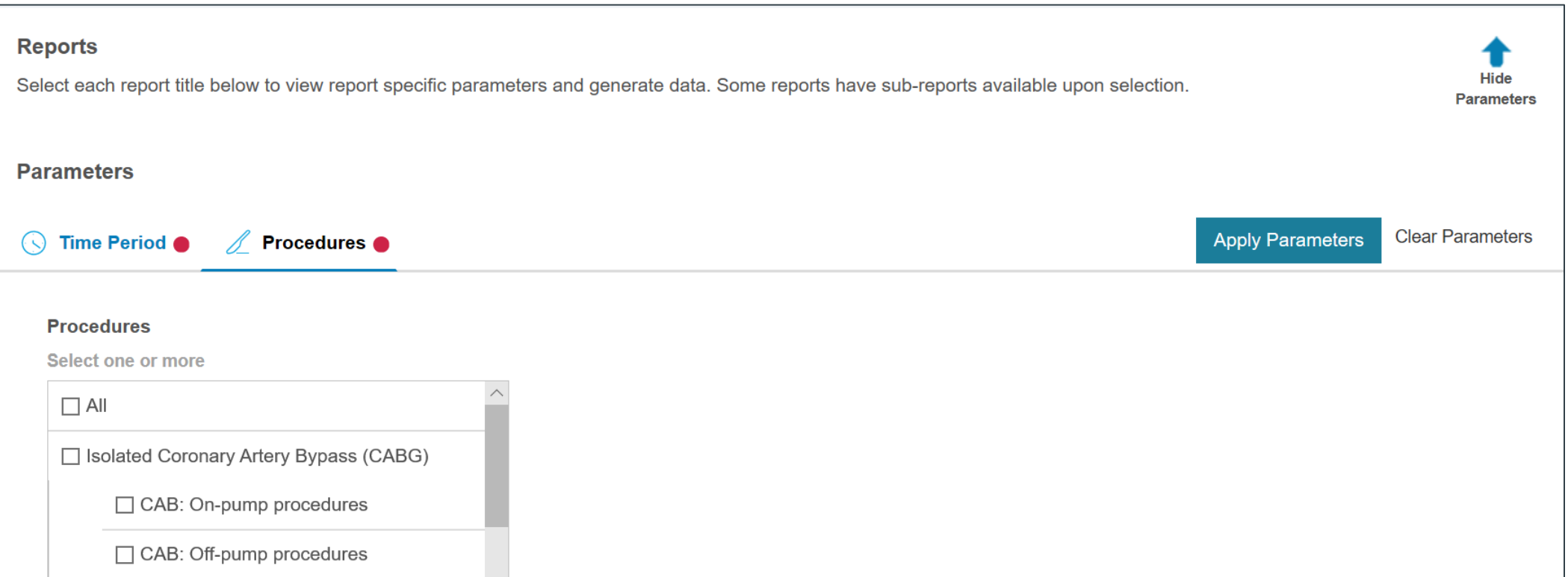

- To select procedures click on the "Procedures" tab under parameters.
- The user can select multiple procedures from the list provided by checking the box next to each.
- When selection is complete, run the report by clicking the Apply Parameters button.
- Parameters can be changed at any time in the report through the use of the Show/Hide Parameters function on the top right hand side of the report

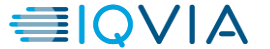

# **Dashboard Export and Expanding View**

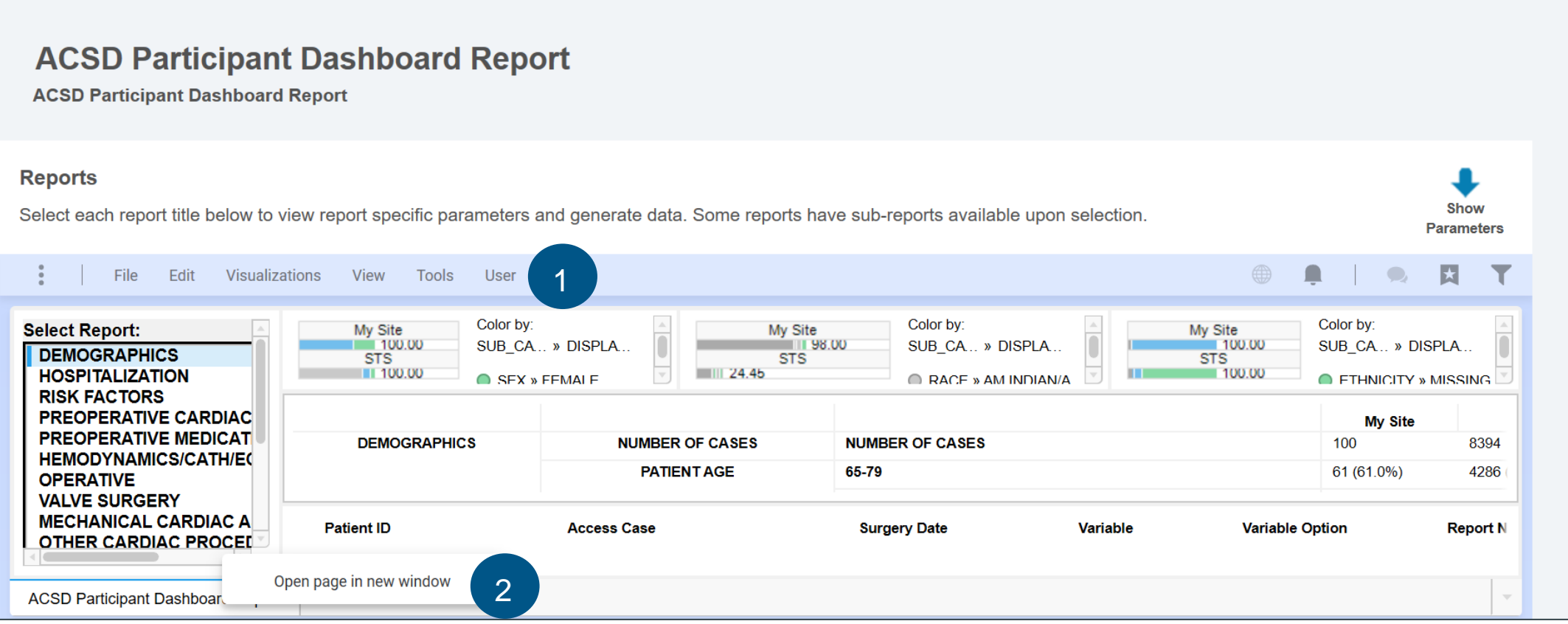

- 1. Menu Bar: Contains the main menu for the dashboard. See the "File" dropdown to export to PDF, Excel, Image, or Power Point.
- 2. Dashboard Tab: Can be right clicked to open the report in a new page. This is helpful to expand the page area covered by the dashboard in smaller screens (See Page 5).

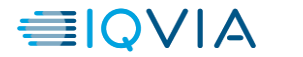

#### **Dashboard Expanded View and Navigation**

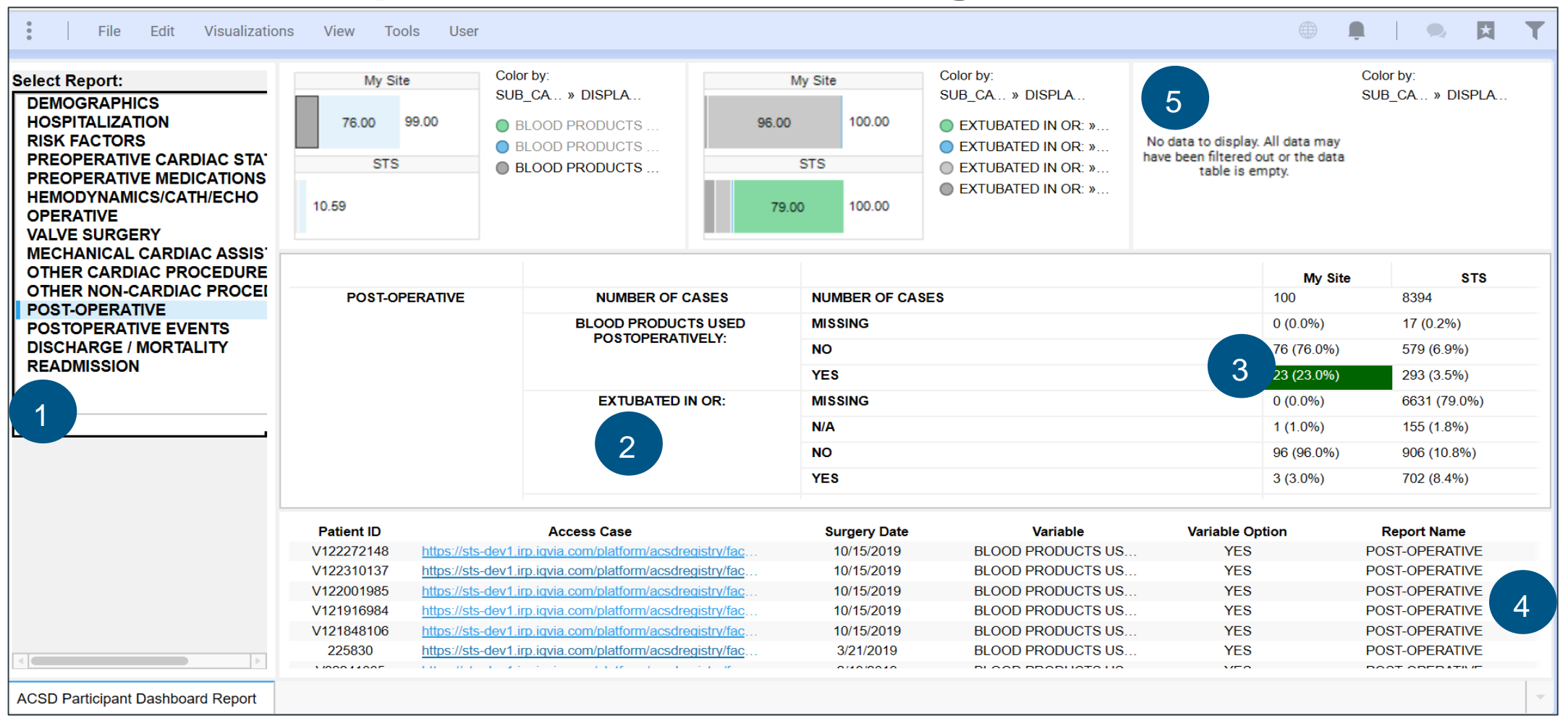

- Dashboard Navigation menu to switch between different sections of the dashboard
- 2. Variables for each section of the dashboard, contain data for each values for the site and all data in STS
- 3. Clicking on a value calculation will highlight it and show all cases that contain the selected value for that variable
- 4. Dashboard area that displays cases for the selected value, the link can be used to access the case data sheet
- 5. Dashboard graphs can be used to filter results based on visualizations

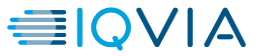

### **Dashboard Expanded View (Cont.)**

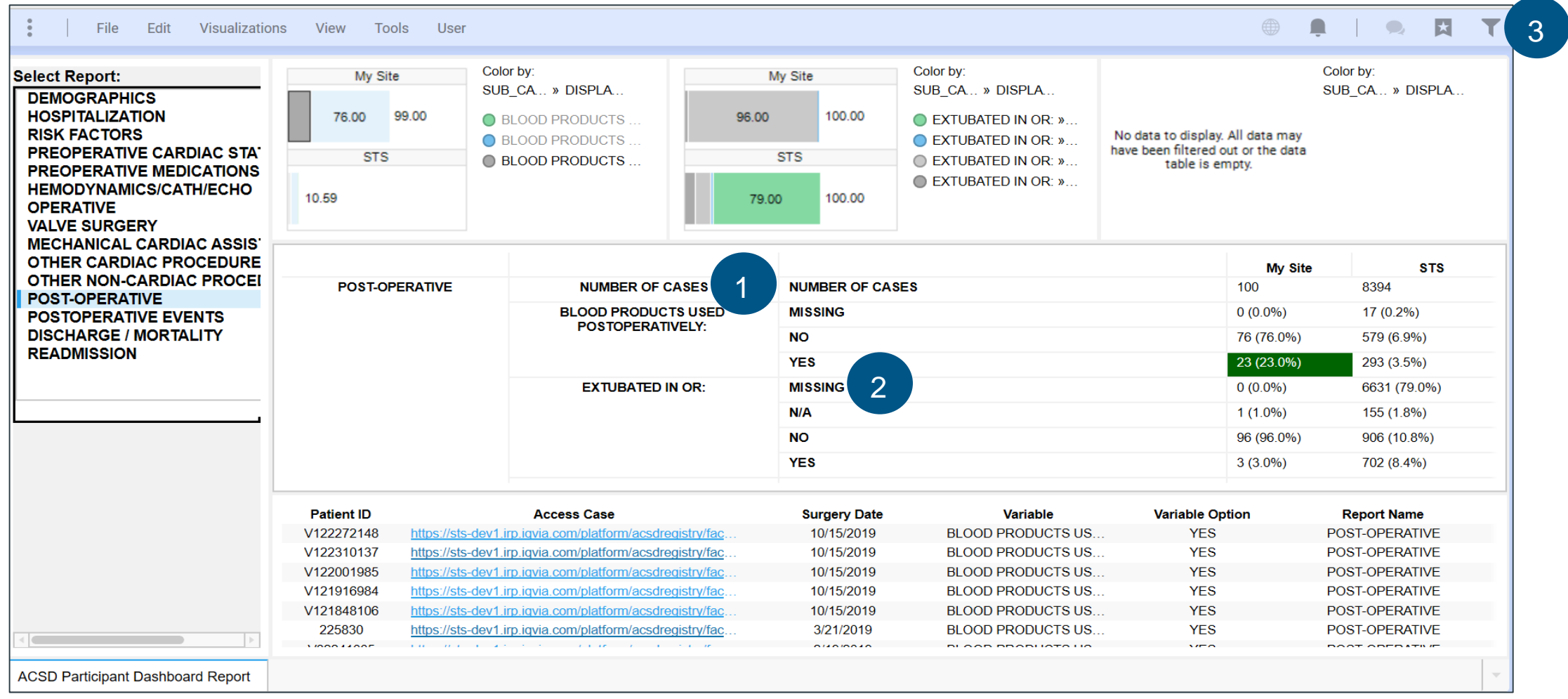

- Number of Cases: displays the number of cases in the dashboard for the participant and the total number of cases in the STS Database that fit the filter parameters.
- 2. Missing Values are displayed in the dashboard where system rules determined that a value was expected, because of these rules the total number of cases for a specific variable may be less than the number of cases uploaded.
- 3. Filters may also be changed in this view using this button

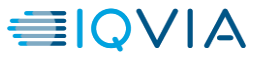

#### **Dashboard Maximize Visualization and Export**

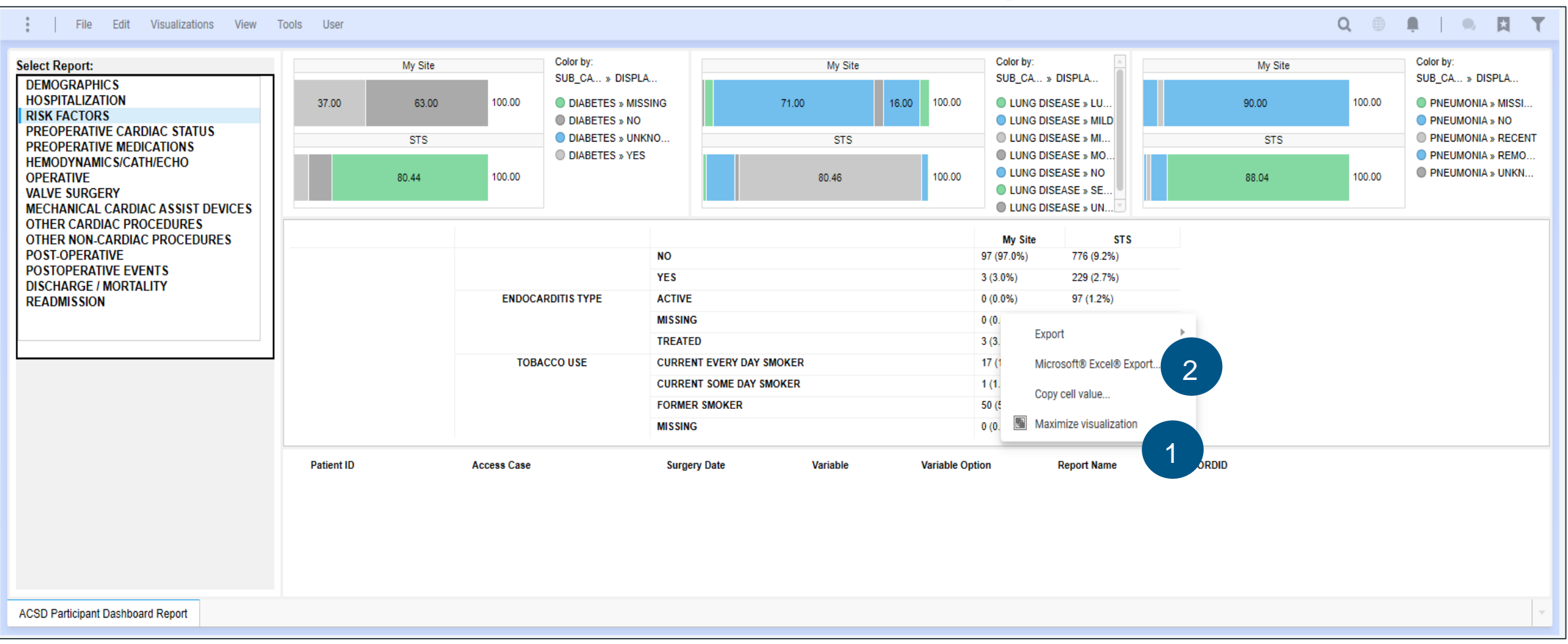

Right Clicking on the dashboard will allow the user to access a menu which provides the following functionality:

- 1. Maximize visualization which will open a new window/tab with a larger visualization of the dashboard
- 2. Export to Excel, PDF, or Image (Power Point export is not available in this menu)

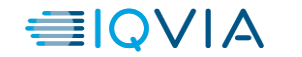

#### **Dashboard Maximized Visualization**

#### **ACSD Participant Dashboard Report**

**ACSD Participant Dashboard Report** 

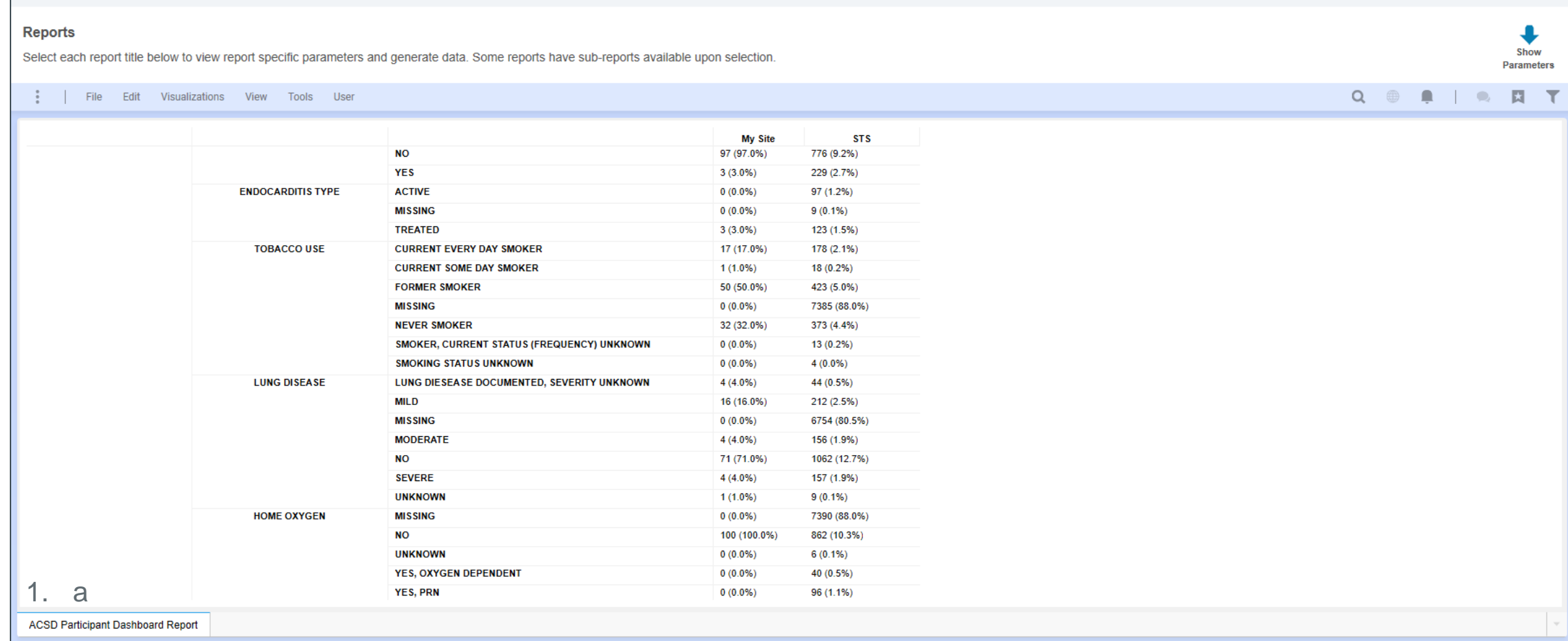